# **Vorgehensweise "Ersteinschreibung" über CAMPUSonline in MY USI DATA**

Über CAMPUSonline ist eine **Ersteinschreibung für STUDIERENDE der KFU, TUG, MED und KUG** möglich und erspart somit die persönliche Ersteinschreibung in MY USI DATA direkt bei uns am Institut. Das heißt, Personen welche noch nie einen USI Kurs besucht haben und somit nicht in unserer Datenbank registriert sind, können ihre Daten direkt über CAMPUSonline an unsere Datenbank, durch eine Zustimmungserklärung übertragen und müssen somit nicht persönlich bei uns erscheinen.

Bitte gehen Sie wie folgt vor:

# **1. Schritt: Auf persönlichen Visitenkarte "Dienst" Universitäts-Sportinstitut anklicken**

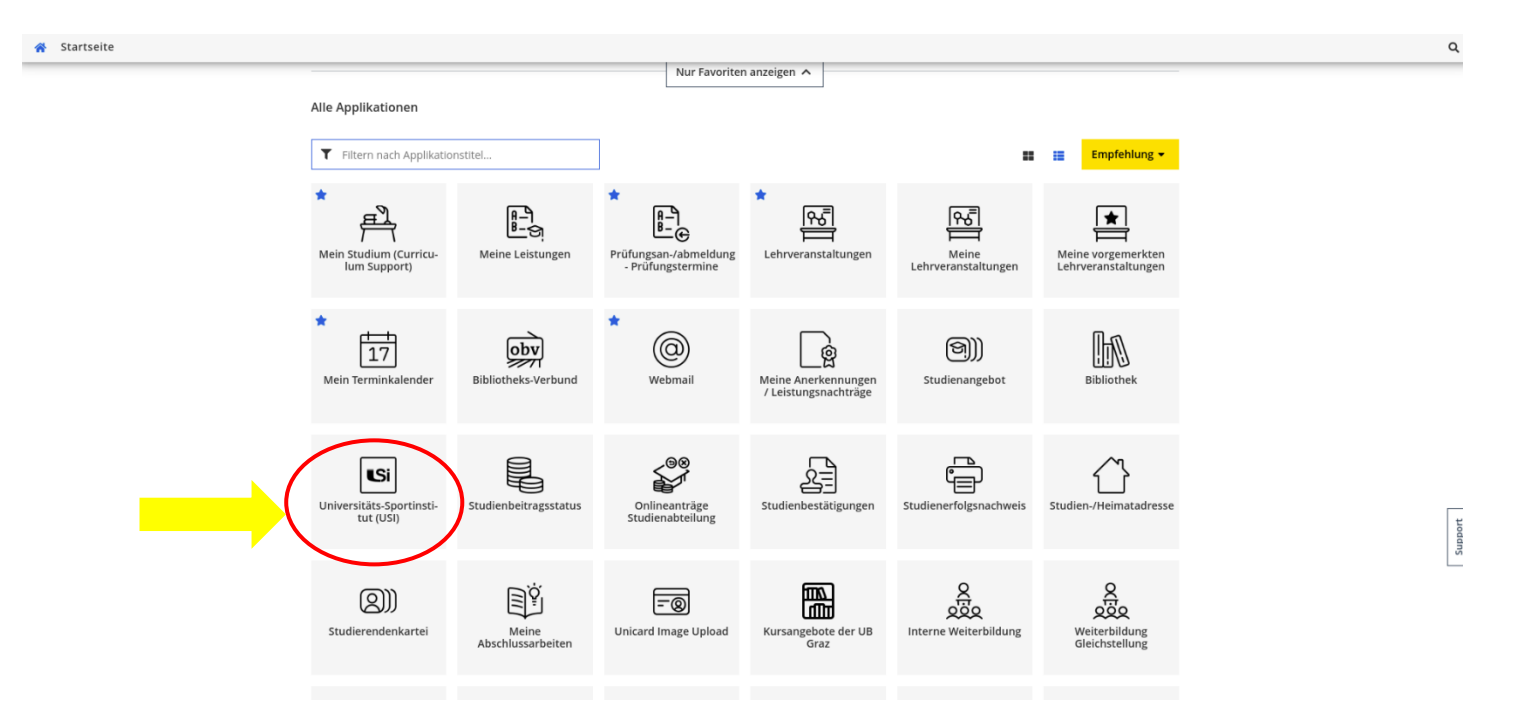

**WICHTIG:** Eine Datenübertragung ist nur für Studierende der oben genannten Hochschulen möglich und nicht für Bedienstete! Bitte beachten Sie ebenso, dass zukünftige Stammdaten-Änderungen von CAMPUSonline nicht automatisch in MY USI DATA übertragen werden, sondern separat vorgenommen werden müssen.

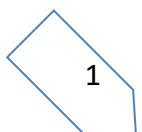

### **2. Schritt: Zustimmung zur Datenübermittlung erteilen (Häkchen setzen)**

Eustimmungserklärung zur Datenübermittlung /

#### Information

Hier können Studierende die Zustimmung erteilen, dem Universitäts-Sportinstitut (USI) Ihre Stammdaten (einmalig zur Ersteinschreibung in MY USI DATA) zu übermitteln. Das USI ist eine rechtlich von der Universität unabhängi einer Universität an das USI weitergegeben werden und benötigt die Zustimmung der betreffenden Person. Jedes USI hat die Verpflichtung den aktiven Evidenzstatus von registrierten Personen zu überprüfen. Durch die Zustimmun in regelmäßigen Abständen abgefragt.

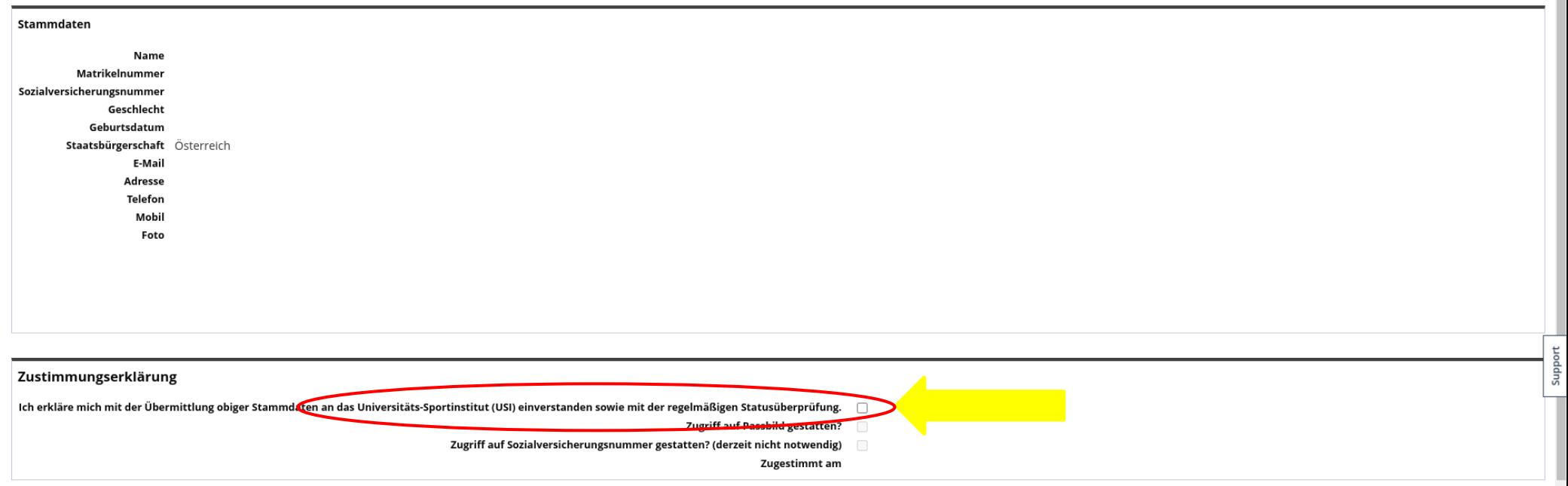

**Bitte beachten Sie, dass die Datenübertragung, d.h. das Einspielen Ihrer Daten von CAMPUSonline in MY USI DATA über Nacht geschieht und somit die nächsten Schritte (3. und 4. Schritt) erst einen Tag nach der "Zustimmungserklärung zur Datenübermittlung" möglich sind!**

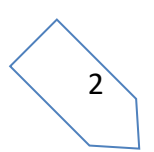

**Speichern** 

 $\alpha$ 

y:\usi\büro\inskription\info\datenübertragung\_ersteinschreibung\datenübertragung\_ersteinschreibung\_studierende\_13.docx

## **3. Schritt: Anfordern des Kennwortes für MY USI DATA**

- USI-Website öffnen Link:<http://sportinstitut.uni-graz.at/de/>
- MY USI DATA-Button anklicken

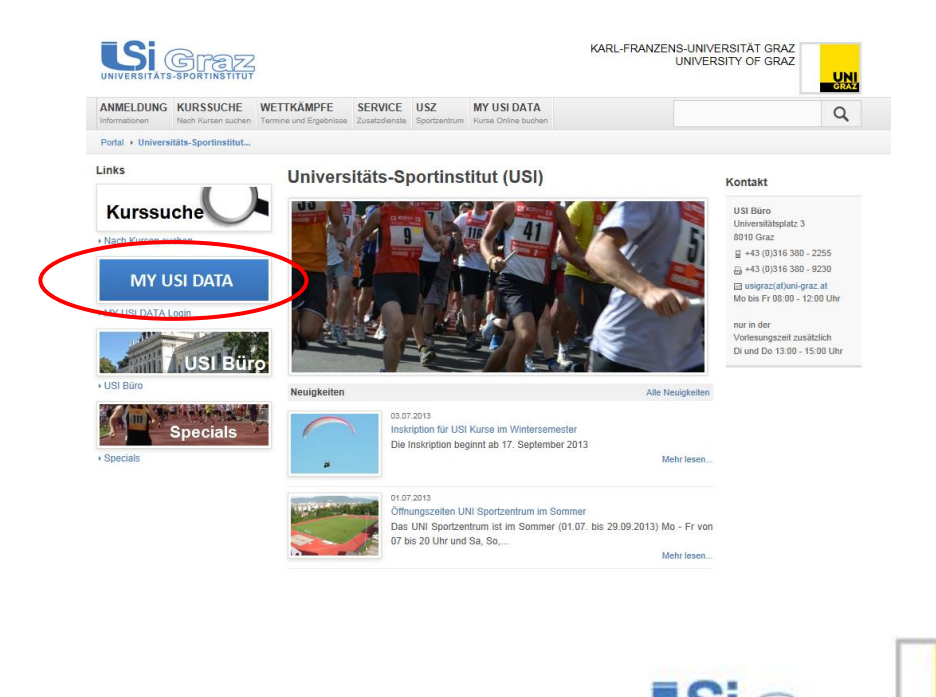

### **4. Schritt: Kennwort anfordern**

Bitte die Matrikelnummer eingeben\* <sup>1</sup> und danach *"Nein, ich habe meine Daten übertragen lassen und möchte nun mein Kennwort anfordern"\* <sup>2</sup> anklicke*n.

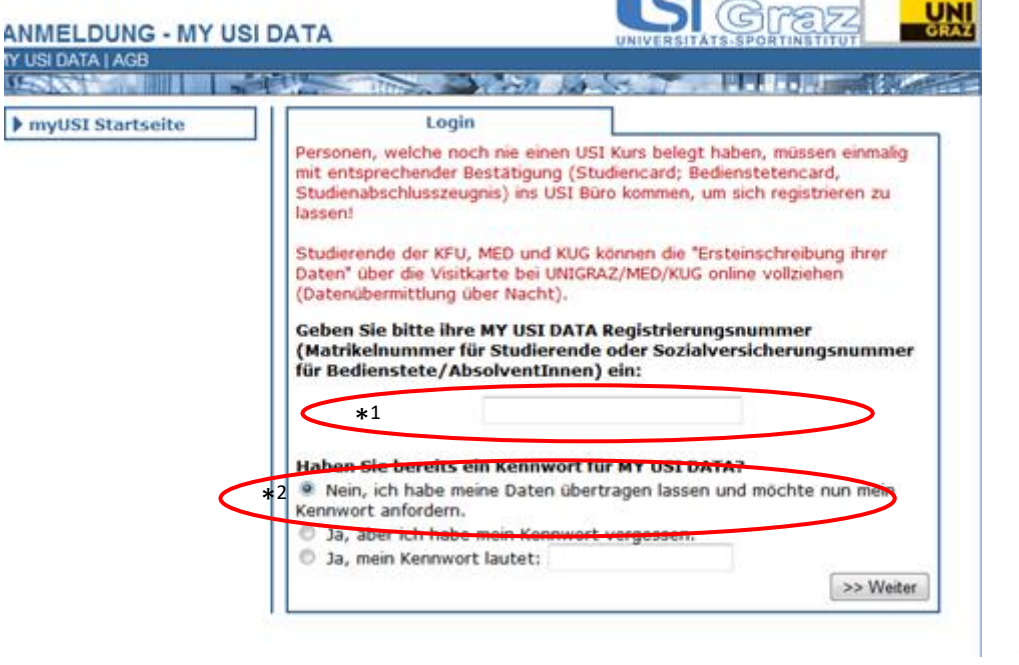